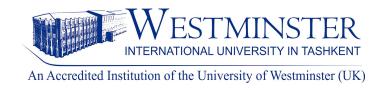

# INTRODUCTION TO ISLAMIC BANKING AND FINANCE and 100 TITLES BY PEARSON ON VITALSOURCE PLATFORM

## If you want to use ebooks on VitalSource platform please, watch this <u>instructional video</u> or read the following manual:

#### Manual

- 1. If you don't have an account on the VitalSource platform, please first <u>create an account</u> using your WIUT email.
- 2. Once you have a VitalSource account ready, you will have to visit <u>VitalSource Bookshelf</u> to sign in your account.
- 3. You will be directed to the VitalSource interface, you can click on the "Explore" button to see all available titles.
- 4. You can either scroll down to check the books, or type the title of the book in the search box. For example "Introduction to Islamic Finance and Banking" or "HR management".

#### Some important things you need to know about the ebook:

- → It is essential for you to provide your email and create an account. Then agree on the terms of use.
- **▶** Before reading books, you need to add a book to your library. To do so, go to the **"Explore"** section and click on the **"Borrow"** button on the book you want to read.
- → You are allowed to use "Introduction to Islamic Finance and Banking" for 5 days and only 10 users (concurrently) at a time. For other titles, it is 1 concurrent user for 5 days.

### Using the buttons on the left side of the book you can:

- flip through the book content;
- highlight, take notes and also share the highlighted part with your peers;
- search related information by keywords;
- use additional instructional materials, figures and images of the book;
- change the language, get information about your personal account and other information through the settings;

#### Moreover, you are allowed:

- to print out two pages at a time;
- to enhance your text format, change margins and background of your page;
- to listen to the book by clicking on the speaker button;
- to highlight, copy citation and reference details, and copy the URL address.

NOTE: If you want to use a book off-campus, you have to use WIUT proxy service. How to use proxy service please watch this <u>instructional video</u>.

### Please feel free to contact us if you need any further information:

Your Subject Librarians:

Anvar Alimbaev - email: <a href="mailto:aalimbaev@wiut.uz">aalimbaev@wiut.uz</a>

Bakhtiyor Yuldashev - email: <u>b.yuldashev@wiut.uz</u>

Bashorat Khaitova - email: <u>b.khaitova@wiut.uz</u>

Salohiddin Urokov - email: <a href="mailto:surokov@wiut.uz">surokov@wiut.uz</a>

Website: www.lrc.wiut.uz

Email: Irc@wiut.uz

Phone: +998(71) 238 74 20